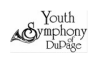

YouTube is a powerful platform, it is free, and an excellent way to demonstrate your musical talent for the purpose of YSDP Spring Audition.

Please submit your audition video links ASAP and no later than May 31, 2020.

# Here is how to upload your video to YouTube:

# 1. Record your video as usual with your cell phone.

Create your audition videos. Record your audition recording using your smart phone as usual or use a video recorder.

# 2. Upload your video to YouTube

The actual process of uploading a video only takes a few clicks:

- a. Log in to your YouTube account.
- b. Click on the video icon at the top right-hand side of the window, which can be found next to your user icon, messages, apps, and notifications.
- c. Click 'Upload Video.' Then, press 'select files to upload' to find the video file saved on your computer. Or, you can drag and drop it into the window.

# 3. Choose the privacy settings to the uploaded video

This is an optional step and it is recommended for privacy.

You can choose "Unlisted YouTube Video" option to make any of your uploads an unlisted video in your YouTube Account settings.

# Here's how:

- a. Sign into your YouTube Account
- b. Go to your My Videos page
- c. Select the audition videos which you'd like to make an unlisted video. Click the Edit button to access the video's settings.
- d. Go to the Privacy section of the page. There you'll see the option to mark you video as "unlisted", "public", or "private". Select unlisted.
- e. Don't forget to click the Save Changes button. Once you've done this your video will be an unlisted video.

#### What is "Unlisted YouTube Video" Means?

An unlisted video is a different type of private video. "Unlisted" means that only people who know the link to the video can view it (such as friends or family to whom you send the link). An unlisted video will not appear in any of YouTube's public spaces (such as search results, your channel, or the Browse page). An unlisted video is different to a private video in these ways:

- Anyone receives the unlisted link do not need a YouTube account to watch the video (you can see an unlisted video if someone sends you the video's link)
- there's no sharing limit

Your video is now be on YouTube!

#### 4. Now, rename your uploaded files

You now have the same file name as when you uploaded it from your computer. Add a title to your video each with your last and first name followed by your audition piece. Just like below in blue font for Mary Smith as an example so the judges know what your content is about before watching it:

(example) Smith\_Mary\_Solo1 Smith\_Mary\_Solo2 Smith\_Mary\_Scales Smith\_Mary\_Excerpt (Symphony Audition Only)

#### 5. Email your audition video links to audition@ysdp.org

Now that your video has been successfully uploaded to YouTube, it can be discovered by others. However, you can also spread the word yourself. Share the link with your friends and family and on social networks to get as many views as you can.

# Good job, looking forward to your Audition Videos!

# Appendix:

# Additional YouTube features

Now that your video is successfully uploaded, it's time to take advantage of YouTube's builtin tools. These tools can be helpful to enhance your video in one way or another for your audience.

- Audio library: Easily add songs and sound effects with YouTube's own library.
- Blur faces: If you would like (or need) to blur the faces of any people within the video, there's a dedicated section to this within the 'enhancements tab.' There's also a 'custom blur' option for extra blur action.
- End screens: Add an end screen to the last 5-20 seconds of your video, showcasing elements about your channel like additional videos, playlists, links, and subscribe buttons. You can even apply templates to make this process easier.
- Cards: Cards can point viewers to a specific link (from a list of eligible sites) and show customized images, titles, and calls to action, depending on the card type.

# Supported file types for YouTube:

Tube supports most of the video file types. Here is the full list of the sported files:

.MOV, .MPEG4, .MP4, AVI, .WMV, .MPEGPS, .FLV, 3GPP, WebM, DNxHR, ProRes, CineForm, HEVC (h265)